# Novel user interface for PHITS using an Excel macro

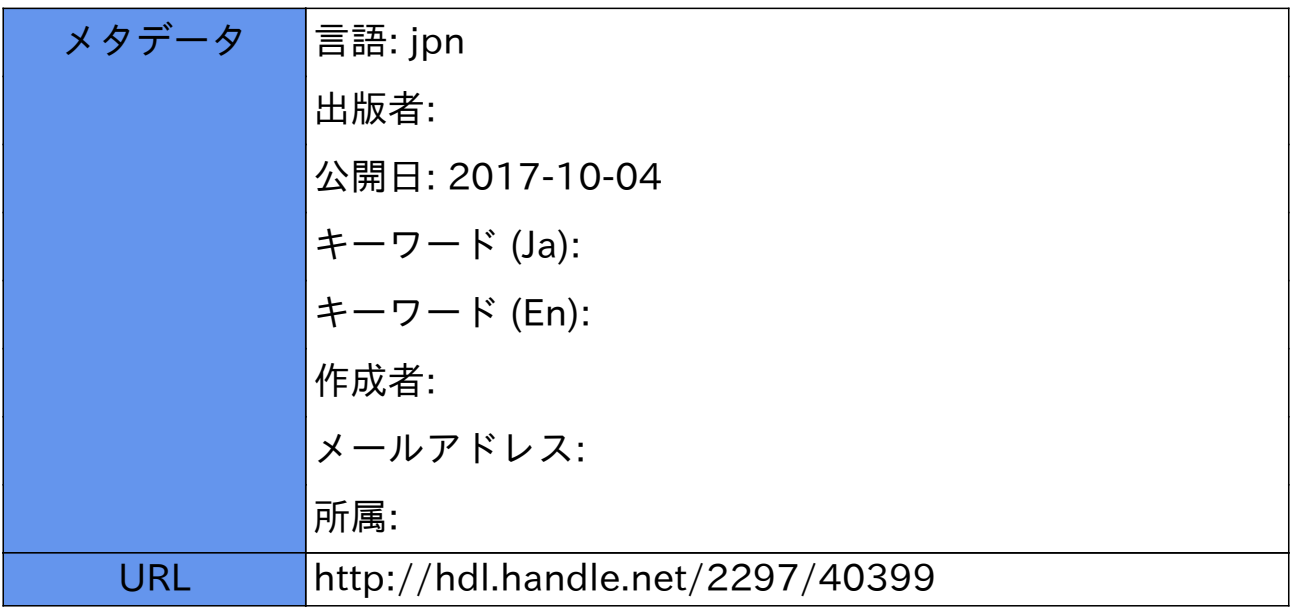

# Excel マクロを用いた PHITS 用インターフェースの開発

中山 和也 坂口 健吾 福島 誠 中野 祥賢

#### **要 旨**

 放射線は病気の診断、治療に有益であるが、放射線によって人体へ悪影響が発生するこ ともある。そのため、その取り扱いには細心の注意が必要である。線源から放出された放 射線の空間的な挙動を求めることは非常に重要である。PHITS(Particle and Heavy Ion Transport code System)は放射線の空間的な挙動をシミュレーションするアプリケーショ ンであるが、その使用には専門的な知識が必要で、設定ファイルの作成には時間がかかる。 そこで、PHITS をより容易に使用できるよう、新たなユーザーインターフェースを開発した。 その結果、例えば 80 個のパラメータの設定が必要な場合でも、本インターフェースを用い ると、18 個のパラメータですむなど、必要な記述数を削減することができた。

### KEY WORDS

PHITS, Excel macro, User interface, Simulation, VBA

#### **はじめに**

 近年、医療現場ではCT(Computed Tomography)な ど放射線を利用する検査装置や放射線を用いた治療(放 射線治療)が普及している。放射線治療には、X線や電子 線などが主に使用されているが、治療効果を向上させる べく、陽子線や重粒子線を用いた治療も実施されつつあ る。放射線は、体を切ることなく体内の様子を調べるこ とができ、さらに病気の治療にも活用できるため、人類 にとって極めて有益なものとなっている。しかしながら、 放射線によって人体へ悪影響が発生することもある。そ のため、その取り扱いには細心の注意が必要である。

 PHITS(Particle and Heavy Ion Transport code System)とは、任意の体系中における様々な放射線の挙 動を、核反応モデルや核データを用いて模擬するモン テカルロ計算コードであり、日本原子力研究開発機構 (JAEA:Japan Atomic Energy Agency)などが開発し ているアプリケーションである1-2)。このPHITSは原子力 工学、加速器工学、宇宙工学だけなく、放射線防護、放 射線医学の分野3)でも利用されるようになっている。例 えば、陽子線を用いたガン治療においては、患部には有 効に照射し、それ以外の正常部位には照射されないよう 照射方法を検討する必要がある。この検討手段として、 PHITSの利用が考えられている。しかしながら、PHITS を使用するには専門的知識が必要で、計算(シミュレー

ション)に必要な設定項目も多く、使いこなすには時間 がかかる。特にインプットファイルと呼ばれている計算 条件を記述したファイルの作成には、専門的知識と時間 を要する。

 そこで、容易にPHITSを使用できるよう、Microsoft社 製のExcelのマクロ (VBA:Visual Basic for Application) を用いて、主に大学生向けの教育(実験、実習など)での 利用を想定した、新たなユーザーインターフェースを開 発した。エディタを使用してインプットファイルを作成 する代わりに、Excelの表にパラメータを記入し、Excel からPHITSが実行できるようマクロを作成した。また、 スペルミスなどの誤入力を防ぐため文字列は極力選択式 とした。本論文では、PHITSの概要、作成したユーザー インターフェース、エディタを使用した通常のPHITS使 用方法との比較などについて報告する。なお、本研究で は、OSと し てMicrosoft社 製Windows 7 Professionalを 用い、Excel2013で開発をおこなった。使用したVBAの バージョンは7.1である。また使用したPHITSのバージョ ンは2.670である。

#### **PHITSを用いたシミュレーション**

1.シミュレーションの手順

 PHITSを用いたシミュレーションの手順を図1(a)に示 す。PHITS自体は、Fortran言語で記述されたプログラ

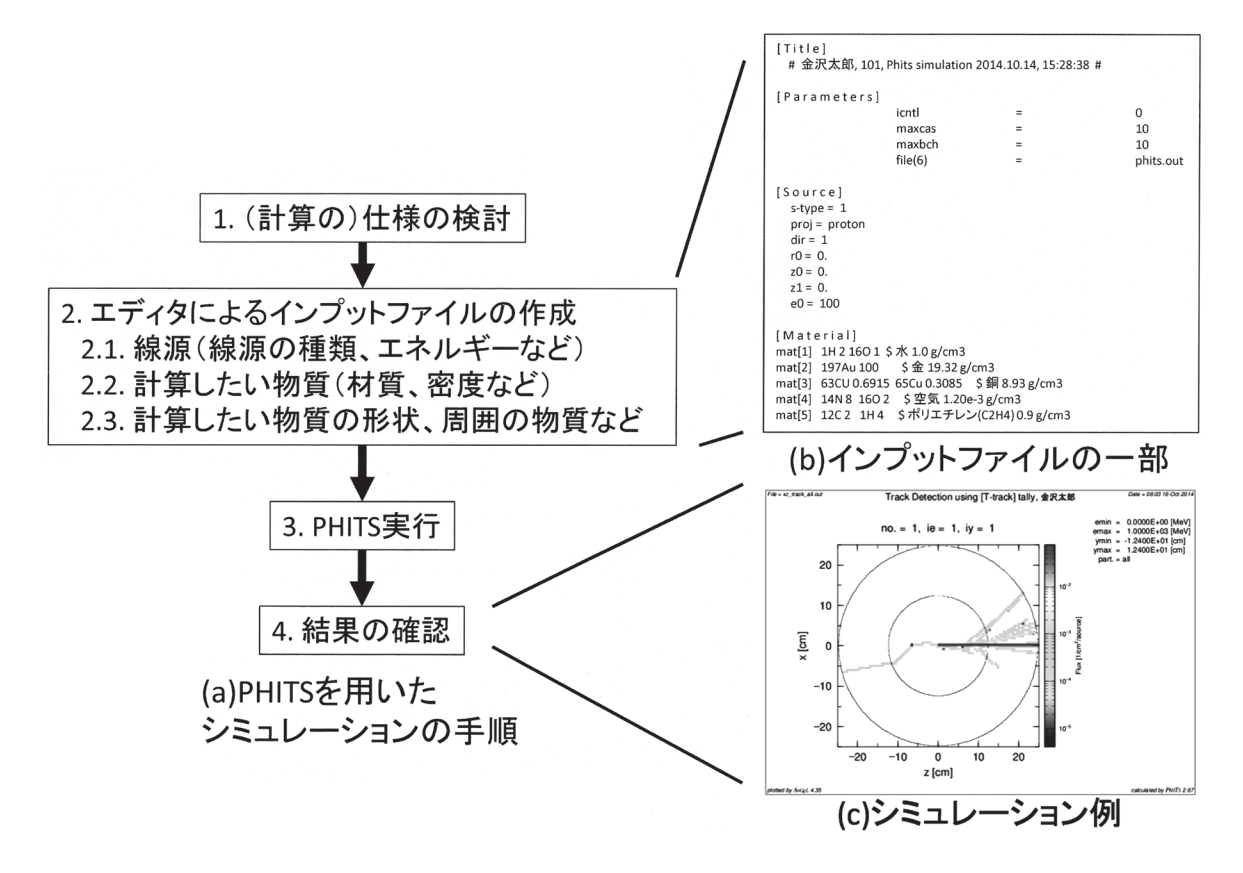

図 1 PHITS を用いたシミュレーションの手順

ムであるが、ユーザーがFortran言語でプログラムを書 く必要はない。ユーザーは、放射線の線源、計算したい 物体の物質と幾何学形状などを記述したテキストファイ ル(図1(b))を、エディタなどを用いて作成する。PHITS 実行時に、作成したファイルをPHITSに読み込ませる ことで、粒子フルエンス、発熱量、核反応生成粒子, 電 離密度分布などがシミュレーションできる。シミュレー ション結果はテキストファイルやEPS(Encapsulated PostScript)ファイルとして出力される。EPSファイルを 見ることで(図1(c))、放射線の分布などが視覚的に確認 することが出来る。Microsoft Windows、Apple Mac、 Linuxなど幅広いプラットフォームで動作可能である。 またライセンスを取得するとソースコードも同時に取得 できるので、その他のプラットフォームでの実行も可能 である。

 Microsoft Windowsを使用した場合、実際の実行は、 作成したインプットファイルをマウスで右クリックし "送る"を選択し、さらに"PHITS"を選択すれば実行され るが、PHITSは基本的にはコマンドプロンプト上で動作 するプログラムである。そのためいささか使い勝手が悪 い。なお、図1(b)と(c)の例は、今回開発したユーザー インターフェースを用いた実行結果である。

表 1 主なセクション

| セクション名             | 概要                        |
|--------------------|---------------------------|
| [Title]            | 計算のタイトルを記述する。             |
| [Parameters]       | 計算項目、計算回数などを記述する。         |
| [Source]           | 放射線の線源などを記述する。            |
| Material           | 計算する物質の材料を記述する。           |
| [Surface]          | 計算する物質の(表面)形状、位置などを記述する。  |
| [Cell]             | 計算する物質の配置、材料などを記述する。      |
| $[T\text{-}track]$ | 観察(計算)範囲などを記述する。          |
| $[T-gshow]$        | 観察(計算)範囲などの表示に関する設定を記述する。 |
| [End]              | 入力ファイルの最後を示す。             |

#### 2.インプットファイル

 シミュレーションに必要な設定は多岐にわたる。そこ で、PHITSの場合、設定項目のそれぞれを"セクション" という名称で分類し、ファイルに記述する。主な(よく 利用する)セクションを表1に示す。セクション(設定項 目)の数は40以上あるが、シミュレーション条件(仕様) によっては、不要なものも少なくない。そこで本研究で は、よく利用する、表1に示した項目を生成するインター フェースを作成した。

 セクション内の設定方法は、"設定項目(パラメータ)= 数字(又は文字列)"が基本である(図1(b))。例えば、セ

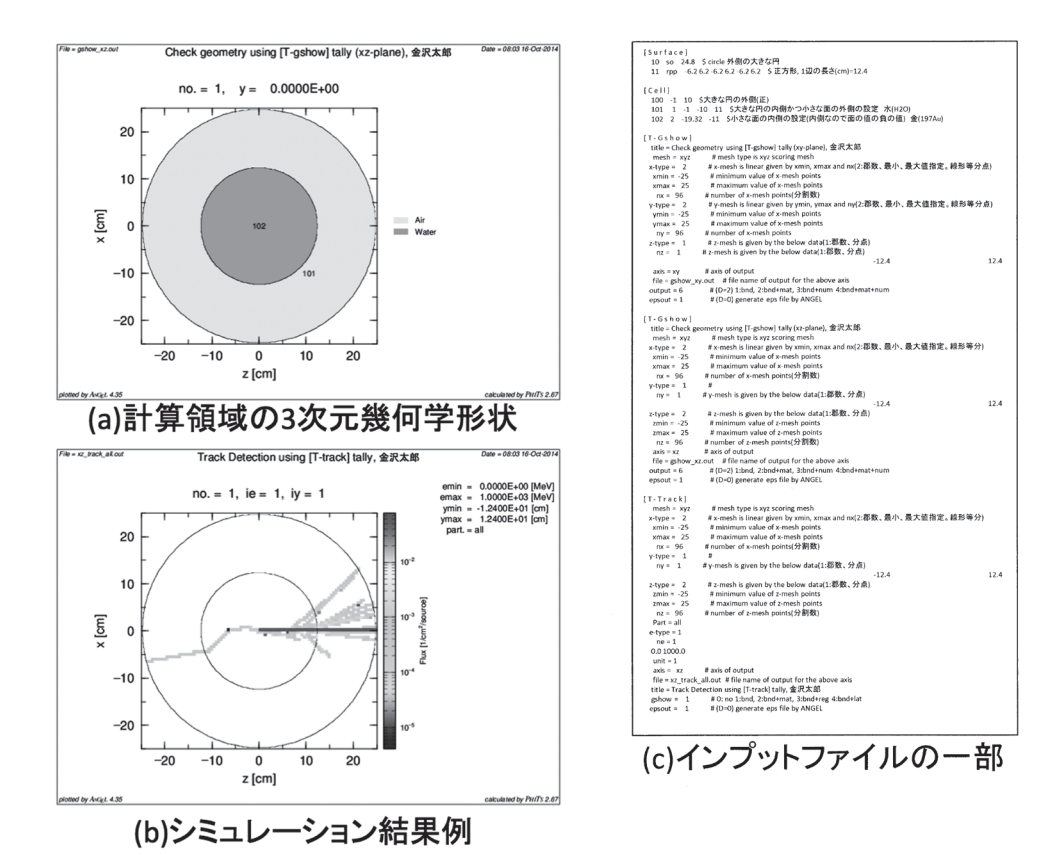

図 2. シミュレーションに必要な設定例と結果

クション[Source]内で、放射線の線源として、陽子線 (proton)を指定する場合、式(1)のように記述する。

 $proj = proton$  (1)

 ここで、左辺の"proj"は入射粒子(線源の種類)を示す パラメータであり、右辺の"proton"は"陽子線"を示す。 なおパラメータによっては右辺が数字である場合や、右 辺が複数ある場合もある。

 設定に最も時間を要するのが、[Surface]、[Cell]、 [T-Track] などといった、計算領域の3次元的な形状(3 次元体系)の設定である。どの位置にどのような物質を 配置し、どこの値を計算で求めるかを設定する項目は多 く、記述に時間がかかる。図2(a)に設定した形状例を示 す。この例では2つの同心円の球が存在する。半径10 cm の内側の球が102番で定義されており、その外側に半径 20 cmの球が101番で定義されている。シミュレーション 結果例を図2(b)に示す。この時使用したインプットファ イルの形状に関する記述部分を図2(c)に示す。

図2の例では2つの球状物体があるだけだが、より複雑 な形状の記述も可能である。しかし形状の複雑さにした がって設定も複雑になる(必要なコンピュータのメモリ、

計算時間も増加する)。また説明を省略したが、発熱量 などのシミュレーションも可能であるが、その分設定項 目も増える。なお、図2の例は、今回開発したユーザー インターフェースを用いた実行結果である。

#### **開発したユーザーインターフェース**

1.仕様

 大学生向けの教育(実験、実習など)での利用を想定し、 機能を絞り、以下に示す仕様にもとづいて、開発をおこ なった。

 a. 設定に必要な文字列、例えば線源の"proton"は、文 字列をセルに入力(書き込み)せず、あらかじめ設定した 選択肢から選択する。b. 必要な数値はExcelのセルに入 力する(書き込む)。c. 1つのシートには1つのセクション を割り当てる。d. 氏名、名列番号、課題名を入力させ(書 き込ませ)、[Title]のセクションにこれらの項目と、シ ミュレーション開始時間を自動で記述する。e. Excelシー トに設置したボタンを押すと、インプットファイルの生 成とPHITSの実行までを自動でおこなう。f. 計算対象の 物体は座標原点中心に1つとし、形状は立方体か球体と する。g. 出力は、計算領域の3次元形状(物質の配置)と 粒子フルエンスのみとし、EPS形式で出力する。

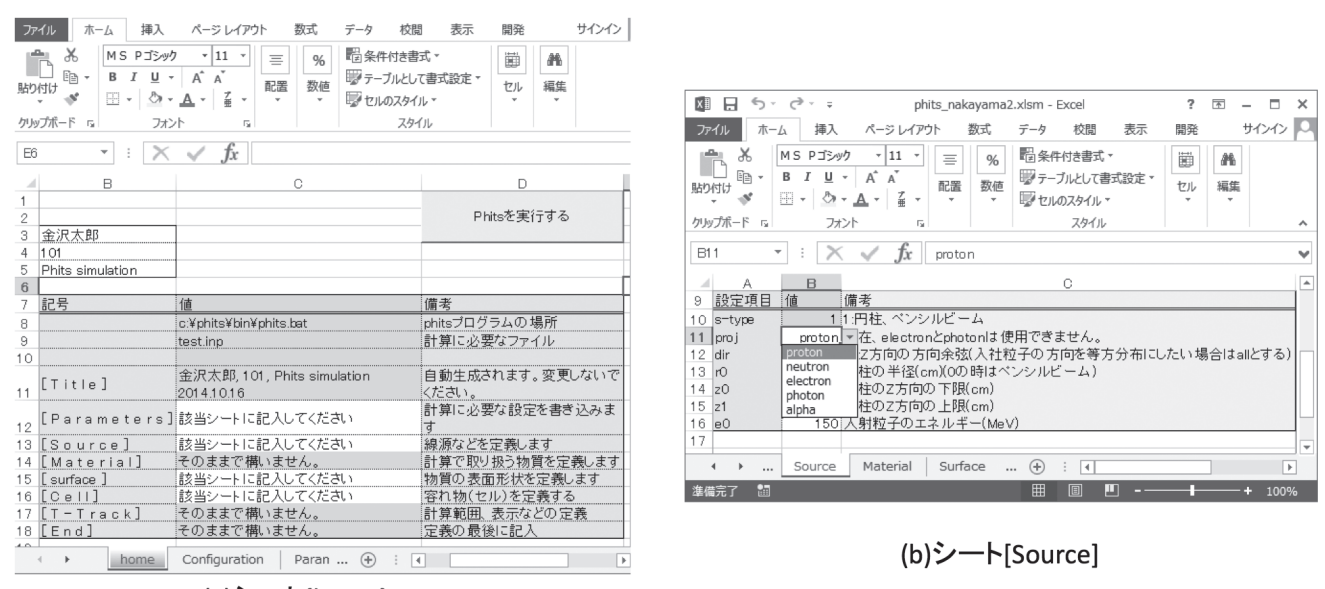

(a)シート{home}

図3 作成したユーザーインターフェース

2.シートの構成

 今回作成したユーザーインターフェースでは、入力 (設定)が必要なセクション(シート)は、[Parameters]、 [Source]、[Surface]、[Cell]の4つである。[Material] というセクション(シート)は用意してあるが、よく使用 される材料が入力済みであり、変更の必要はない。シミュ レーションに必要な [T-Gshow]、[T-Track] の2つの セクションは自動生成される。そのため[T-Gshow]、 [T-Track]の2つのシートは存在しない。[T-Gshow]、 [T-Track] は自動生成されるので、細かな指定は出来な いが、その分入力すべき項目を減らすことが出来る。ま たセクションに対応していないシートとして、PHITSの 実行ボタンを配置した home 、Excelのマクロ実行に 必要な変数を記述する {Configuration} という2つのシー トを準備した。なお本論文では、セクション名は[]で 囲み、該当するセクションがないシート名は # で囲み 区別する。以下にいくつかのシートについて説明する。

図3(a)にシート {home} を示す。ここでは、氏 名、名列番号、課題名の入力欄(図3(a)の左上のセル)、 PHITS実行用ボタン(図3(a)の右上)、準備したセクショ ン(シート)の説明が書かれている。セクション[Title] は、氏名などをもとに自動的に生成される(PHITS実行 ボタンを押した時の時刻もinputファイルの [Title] に は記述される)。[Source]に関する設定の様子を図3(b) に示す。線源の種類は図3(b)に示すようにプルダウンメ ニューから選択する方式をとった。これによりスペルミ スなどの誤入力を防ぐことが出来る。また入力欄の右側 に説明文書を記述し、この説明文が入力の手助けとなっ

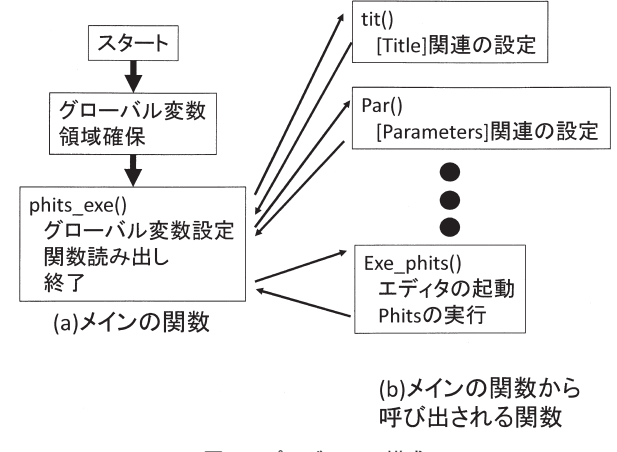

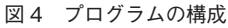

ている。数値、例えば入射エネルギーなどは、入力ミス が比較的少ないと考え、数値をセルに入力(記述)するよ うにした。もちろん線源の種類のように、特定の選択肢 (数値)から選択するように変更することもできる。その 他のシートも、極力キーボードからの入力を減らすよう に作成した。

#### 3.プログラムの構成

 プログラムの構成を図4に示す。今後プログラムの修 正などを実施しやすいように、関数を分割した。Phits\_ exe()という関数が一番もとの関数であり、エクセルシー ト上のPHITS実行ボタンを押すとこの関数が最初に起動 する。ただし、Phits\_exe()では演算(処理)はおこなわず、 各関数を呼び出している。このPhits\_exe()から呼び出 される関数群はセクション毎に分けられており、1つの

関数で1つのセクションに関する処理がおこなわれる。 例えばPar()という関数では、[Parameters]というシー ト内の記述を読み出して、必要な設定をインプットファ イルに出力している。またPHITS実行ボタンが押される と、設定項目が確認できるよう、生成されたインプット ファイルが表示される(エディタで開かれる)。

 セクション[Cell]の設定を担当する関数Cel()では、 [Material]、[Surface]、[Cell]の3つのシートを読み込 み、必要な設定項目を出力する必要がある。そのため今 回、計算モデルをシンプルなものとして、以下に示すア ルゴリズムで設定を生成することにした。今回、計算対 象物体の指定は1つとし、その領域をある種の物質で囲 みシミュレーションする。図2(a)の場合、中央の102番 が指定された計算対象物体である。シート[Cell]では、 形状(立方体か球体か)の指定、対象物体の内部材質と外 部の材質を選択肢から選択する。関数Cel()はこのシー ト[Cell]に書かれた情報をもとに、シート[Material] とシート[Surface]の内容も読み込んで、計算対象物 体に関する設定を出力している。この計算対象物体に関 する設定は、エディタなどで設定を記述する場合、同一 領域に複数の物質を割り当てるといった間違いがおきや すい。しかしながら、シミュレーションをシンプルなモ デルとし、開発した設定ファイル生成規則を用いると記 述ミス(間違い)を減らすことが出来る。

 [T-Gshow]、[T-Track]などといったシートにない セクションについても関数は存在する。これらの関数 は[Surface]のシートに記述された設定から、必要な 設定を自動で生成している。セクション [T-Gshow] は 計算領域の(幾何学形状の確認のための)表示に使用さ れる設定を記述する。このセクションに関する設定は、 TgsSur()という関数が担当している。関数TgsSur()は、 最初に[Surface]の設定項目を読み取る。例えば図2(a) の場合、中央の102番の領域に関する情報を読み込み、 描画範囲を指定するx、y、zの値をこの102番の領域の2 倍とし、メッシュ(分割数)を1 cmあたり8個に設定して いる。また描画(出力されるEPS)ファイルは、xy平面と xz平面が自動で生成されるようにした。シミュレーショ ン結果の出力に関する「T-Track]もほぼ同様な考え方 で設定項目を自動生成している。

 このように、細かなシミュレーション条件は指定でき ないものの、必要な入力数を減らし、それに伴い記述(入 力)ミスを減らすようにした。また設定するセクション 毎に関数を分割し、デバック、今後の改良をおこないや すいようにした。

#### **考察**

 図1と図2に示した実行例より、エディタでインプット ファイルを記述する方法と、今回開発したユーザーイン ターフェースを使用する方法を比較してみる。生成され たインプットファイルは108行あり、設定されたパラメー タ数は80個である。それに対して今回作成したユーザー インターフェースを用いると入力が必要なパラメータは 18個である(氏名、名列番号、課題名の3個のパラメータ を含む)。入力が必要なパラメータ数を7割以上も削減で きた。もちろん、インプットファイルの雛形を用意すれ ば、記述が必要なパラメータ数も削減できるが、それで もこの削減率は大きいと思われる。

 エディタを用いてインプットファイルを作成した場 合、パラメータの大半は、式(1)に示すような方法で設 定をおこなう。つまり左辺が文字列となっている場合が 多いので、文字列の入力箇所はパラメータ数とほぼ同じ 77個である(今回の場合、数字だけの設定箇所は[Cell] の部分に3個存在した)。一方、今回開発したユーザーイ ンターフェースを用いると、(キーボードを用いて)文字 を入力する必要がある項目は、3個(氏名、名列番号、課 題名)である。また選択肢から選択するタイプのパラメー タが5個、数字入力が必要なパラメータが10個となって いる。このように、今回開発したユーザーインターフェー スを用いることで、キーボードを用いた入力箇所の大幅 な削減が可能である。

 PHITSの実行に関しても、操作手順の簡素化に成功 した。エディタでインプットファイルを記述し、ファ イルを保存した後にPHITSを実行するには、Windows 上では、インプットファイルのアイコンの上にマウス カーソルを移動させ、右クリックで"送る"を選択した後、 "PHITS"を選択する必要がある。今回開発したユーザー インターフェースでは {home} というシート上にある、 "PHITSを実行する"というボタンをクリックするだけ で、インプットファイルの生成とPHITSの実行が連続し ておこなわれる。

 PHITSの習熟度が低くても容易にPHITSを実行できる よう、人とコンピュータを橋渡ししてくれる人に優しい ユーザーインターフェースの開発に成功した。今回、不 慣れなユーザーの使用を前提にしたためPHITSの機能を 非常に絞り込んでいる。セクション毎に関数を分割した ので機能の追加は比較的容易であるが、機能の追加と操 作性は相反するため、今後はユーザーの意見を聞き必要 な機能の追加と整理を行いたい。また、通常の使用では 設定値を変化させてシミュレーションすることも少なく ない。そのため今後、例えば遮蔽材の厚みを変化させた 場合の挙動をシミュレーションする機能の追加なども検 討している。

# **まとめ**

 PHITSは、任意の体系中における様々な放射線の挙動 を、核反応モデルや核データを用いて模擬するモンテカ ルロ計算コードであり、放射線医学の分野でも利用され るようになっている。しかしPHITSの実行には専門的知 識が必要で、実行に必要なインプットファイルと呼ばれ ているファイルの作成には時間がかかる。そこでPHITS をより容易に使用できるよう、新たなユーザーインター

## **参考文献**

- 1) 日本原子力研究開発機構(JAEA): PHITS.[オンライン、 http://phits.jaea.go.jp/indexj.html ]日本原子力研究開発機 構、10.14, 2014
- 2) Sato S, Niita K, Matsuda N, et al: Particle and Heavy Ion Transport Code System PHITS, Version 2.52, J. Nucl. Sci.

フェースをExcelのマクロ(VBA)を用いて開発した。条 件により計算に必要な設定項目は変わるが、エディタを 用いて記述しなければいけないパラメータが80個ある場 合、開発したユーザーインターフェースを用いると18個 ですむ。なおこの18個も、選択肢から選択すればよいパ ラメータが5個存在する。このためスペルミスなどの誤 入力などの確率を大幅に低減できる。またPHITSを実行 する作業手順も削減し、Excelのシート上のボタンを押 すだけで実行できる。このように、人に優しいユーザー インターフェースの開発に成功した。

#### Technol. 50, 913-923, 2013

3) Sato T, Kase Y, Watanabe R, Niita K, et al: Biological Dose Estimation for Charged-Particle Therapy Using an Improved PHITS Code Coupled with a Microdosimetric Kinetic Model, RADIATION RESEARCH 171, 107–117, 2009

# **Novel user interface for PHITS using an Excel macro**

Kazuya Nakayama, Kengo Sakaguchi, Makoto Fukushima, Yoshitaka Nakano

#### Abstract

Ionizing radiation has two different uses in medicine, i.e., for diagnosis and therapy. Although both are intended to benefit patients, radiation exposure carries some health risks. Therefore, radiation must be used with the greatest care. It is important to simulate the spatial behavior of the radiation emitted from the source. PHITS (Particle and Heavy Ion Transport code System) is a simulator of radiation behavior. Technical knowledge is required for use of PHITS and it takes some time to create some of the configuration files. In this study, a novel user interface was developed. For example, to set 80 parameters it will be necessary only to set 18 parameters using this user interface. PHITS can be used easily with this user interface.